## **How to upload a video to YouTube**

- 1. Log in to your YouTube account.
- 2. Click on the video icon at the top righthand side of the window, which can be found next to your user icon, messages, apps, and notifications.

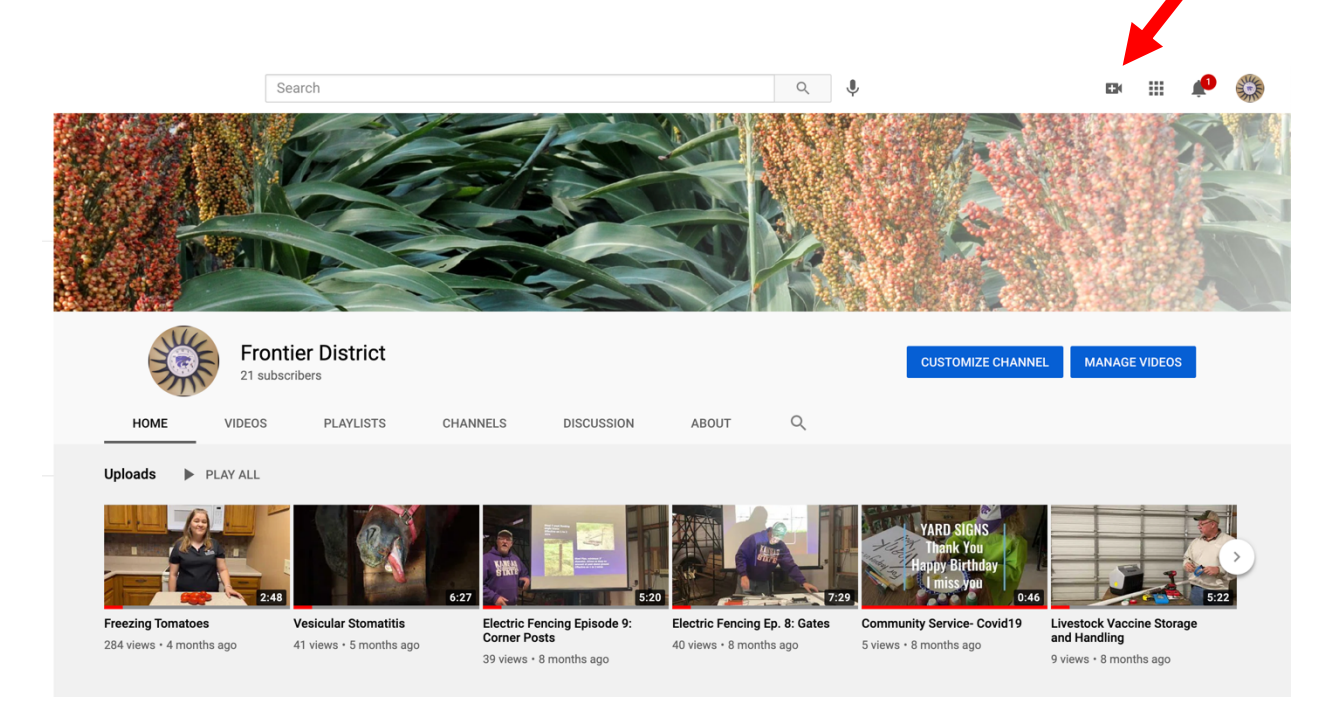

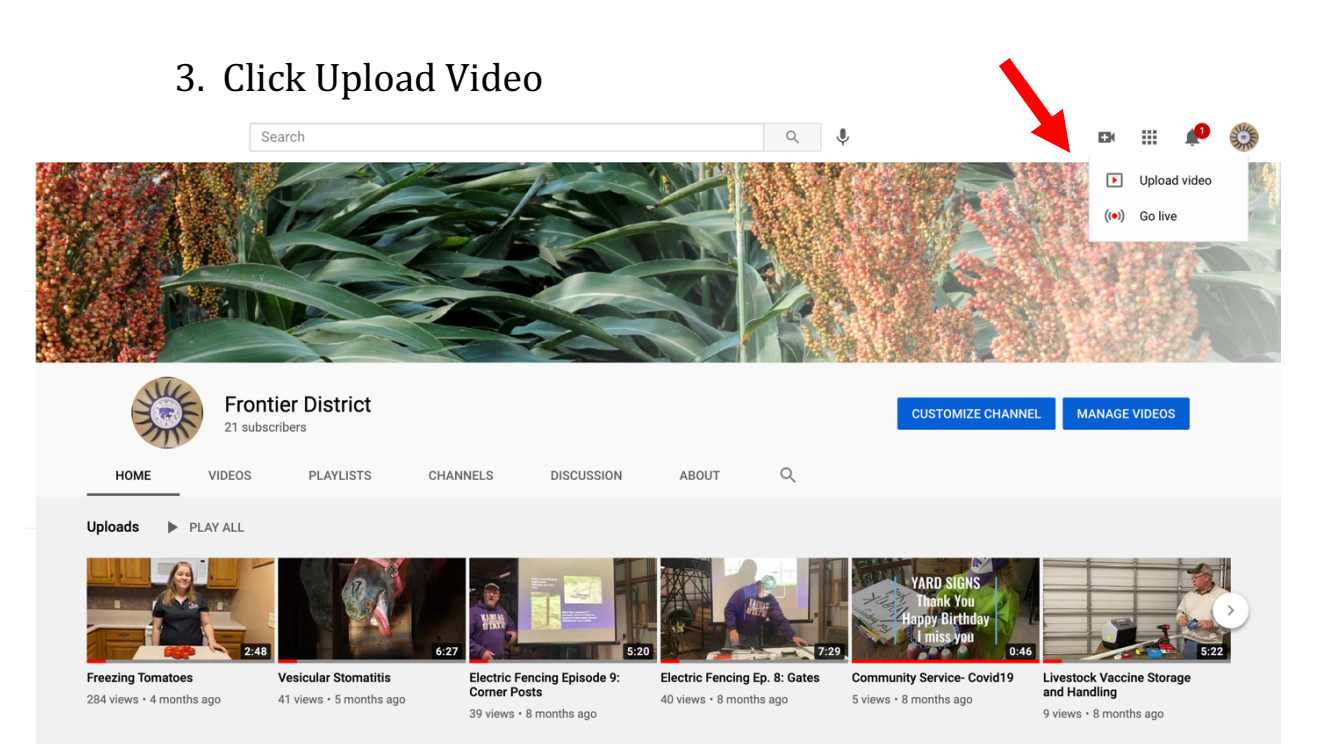

4. Then, press 'select files to upload' to find the video file saved on your computer. Or, you can drag and drop it into the box from your desktop.

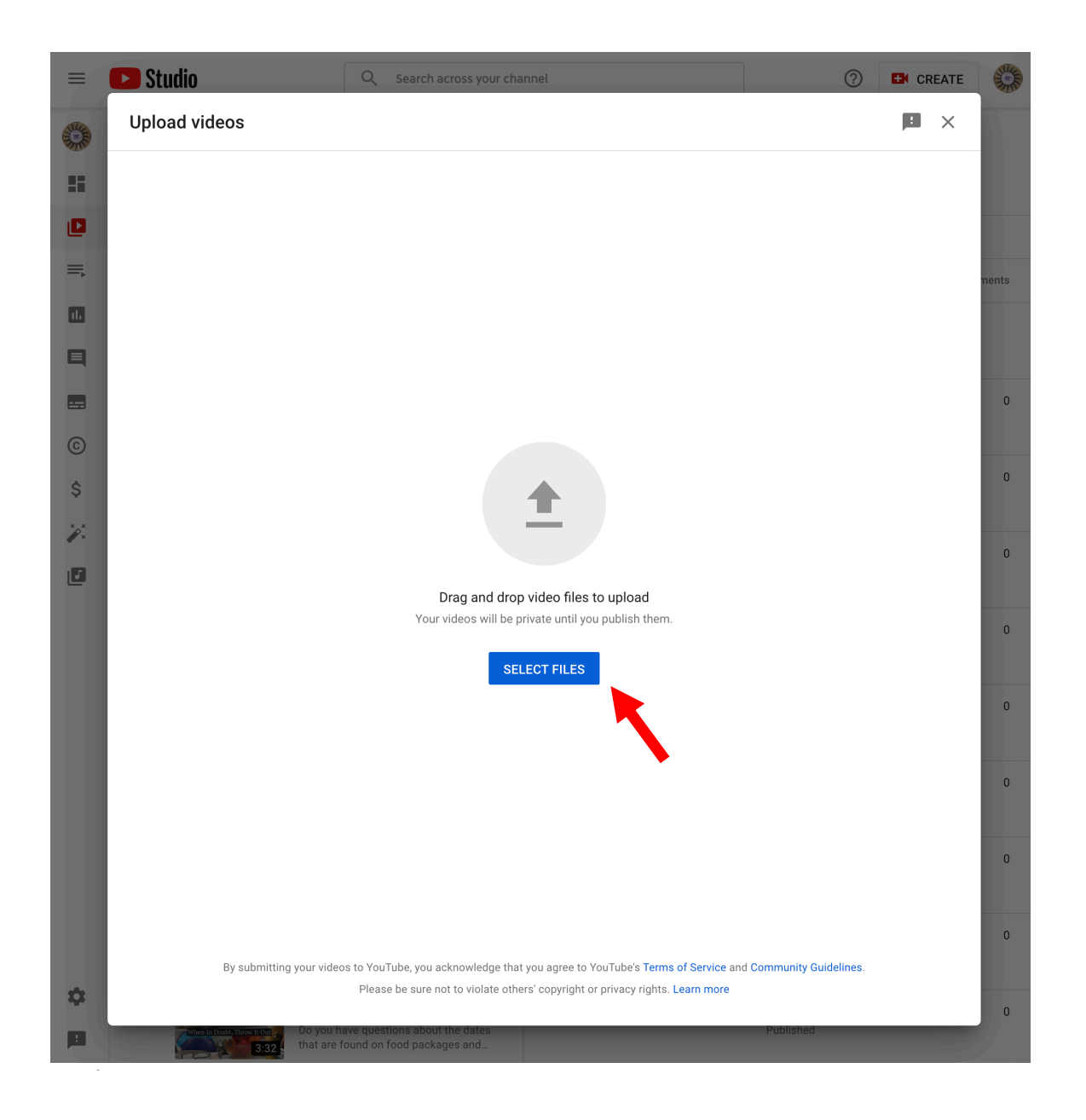

5. Once you select your video file, you are then given the option to title your video as well as provide a description. We recommend putting your first and last name as well as the title of your presentation. Once you do this, click "Next".

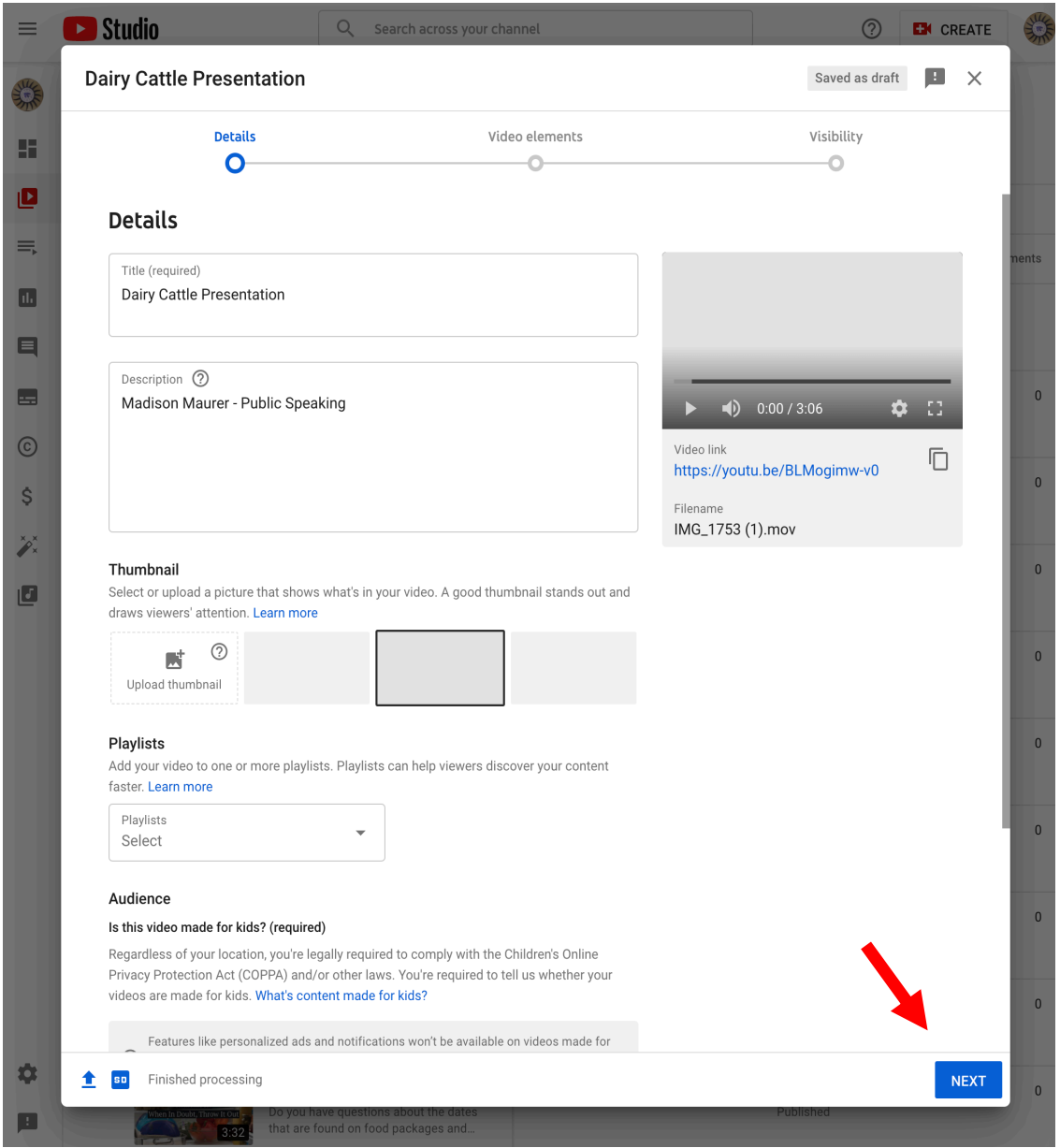

6. You will then come to the publishing page. Make sure to click "Public" and then "Publish".

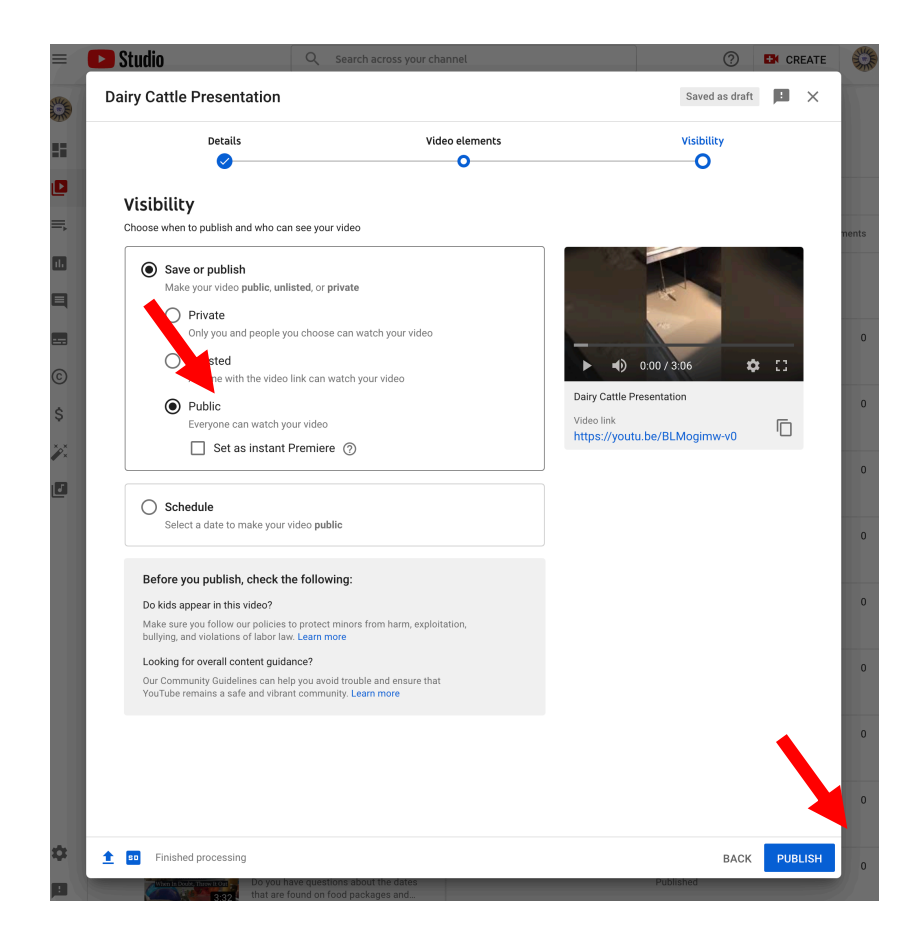

7. You will then be given your link which you will upload to the form that the Extension Office sends you. Make sure to submit a form for each entry. (4 Entries, 4 Forms)

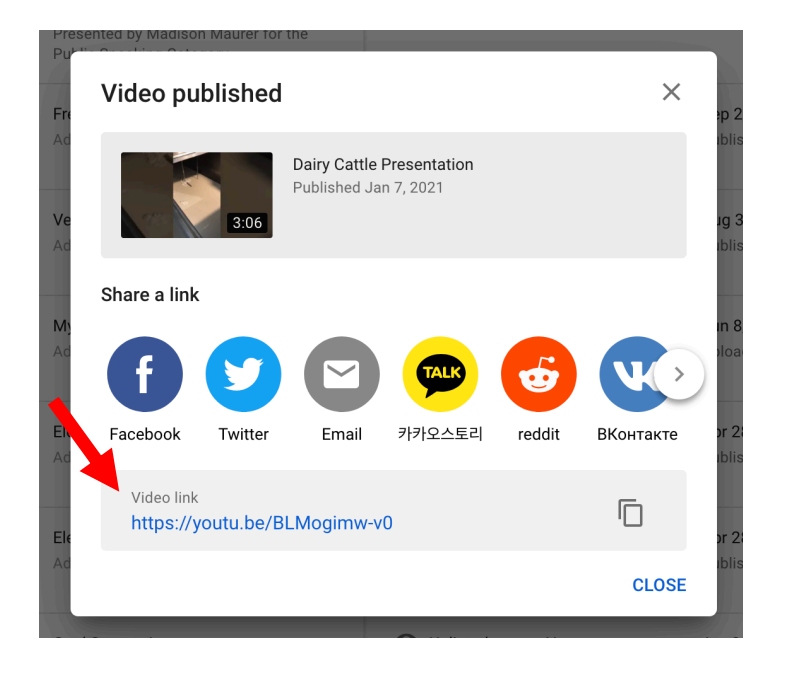